# **Краткая инструкция.**

**По всем интересующим вопросам обращаться по телефону – 8 926 548 54 07, также вы можете задать вопросы в чате на вебинаре, нажав на значок вверху на панели справа.**

### **Оглавление:**

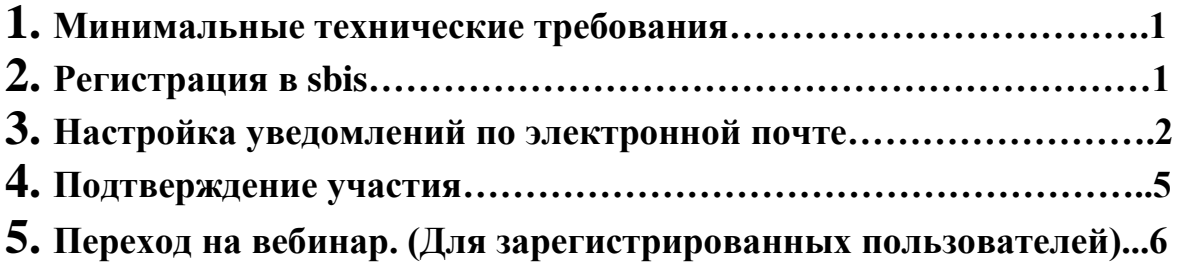

#### **1) Минимальные технические требования**

- Операционная система: Windows 7, 8, 10; MacOS X; Linux
- **Браузеры: Google Chrome, FireFox (обратите внимание!)**
- Оборудование: наушники/колонки (в ноутбуке встроенные колонки)
- Порты: TCP 80, UDP 30000-32000

### **2) Регистрация в sbis**

Если вы не зарегистрированы в системе sbis, чтобы принять участие в вебинаре необходимо зарегистрироваться. Сделать это можно перейдя по ссылке «Зарегистрироваться» в приглашении, которое придёт на ваш электронный адрес.

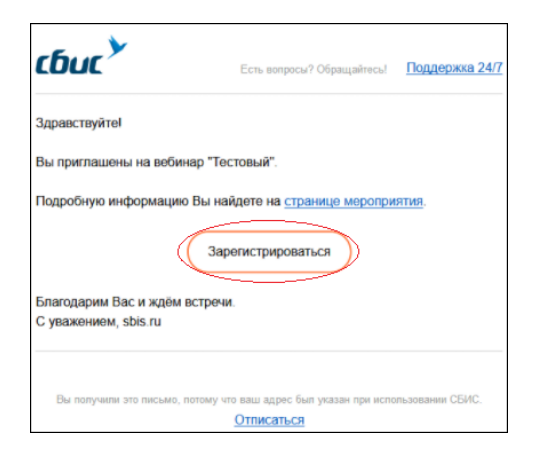

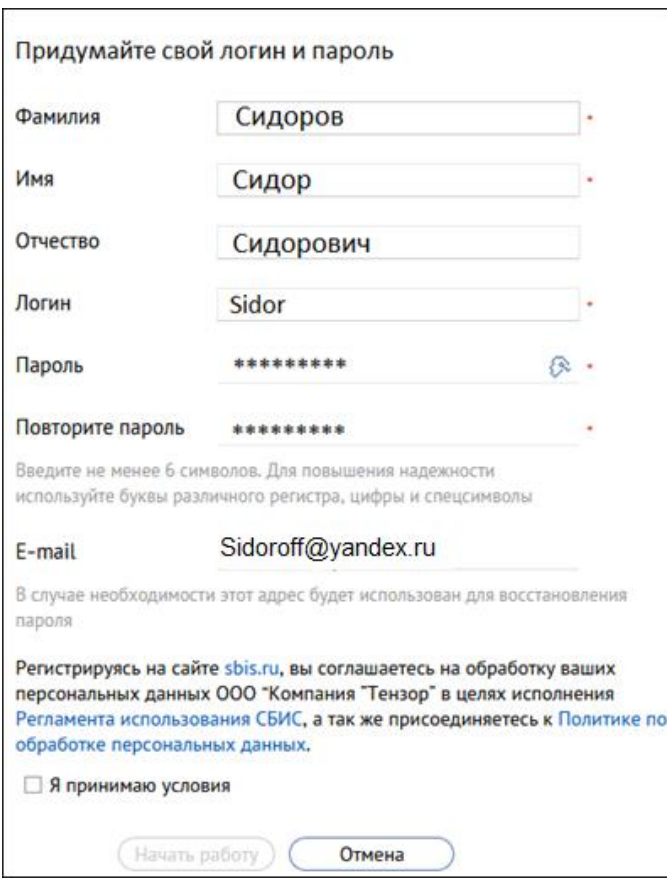

После заполнения граф поставьте галочку «Я принимаю условия»

( • Я принимаю условия ), условия можно прочесть, пройдя по ссылке Соглашения использования глобального комплекса Сбис. Нажмите на кнопку «Начать

работу» (Начать работу).

### **3) Настройка уведомлений по электронной почте.**

Для того чтобы получать уведомления на электронную почту о будущих событиях необходимо настроить уведомления по почте, для этого перейдите по ссылке [https://online.sbis.ru](https://online.sbis.ru/) и войдите в систему sbis под своим логином и паролем (указанные при регистрации). Далее, в панели слева нажмите на кнопку «Моя страница»

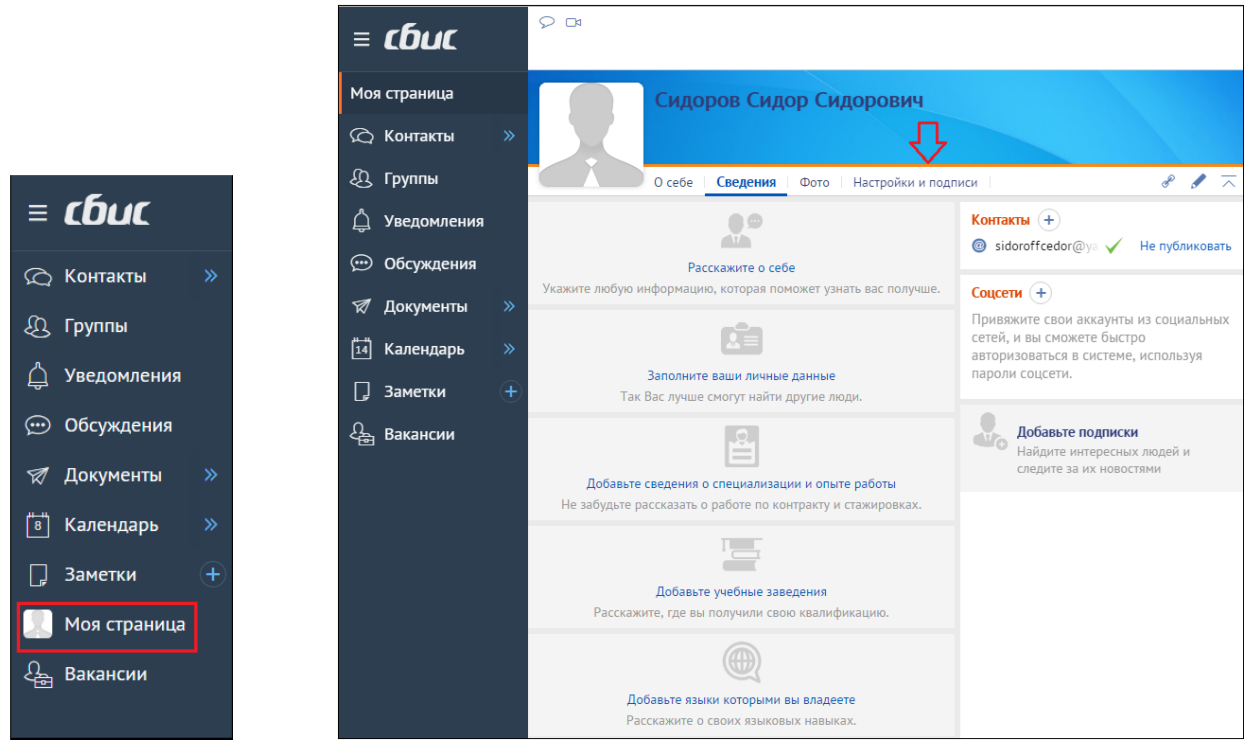

Затем перейдите во вкладку «Настройки и подписи»

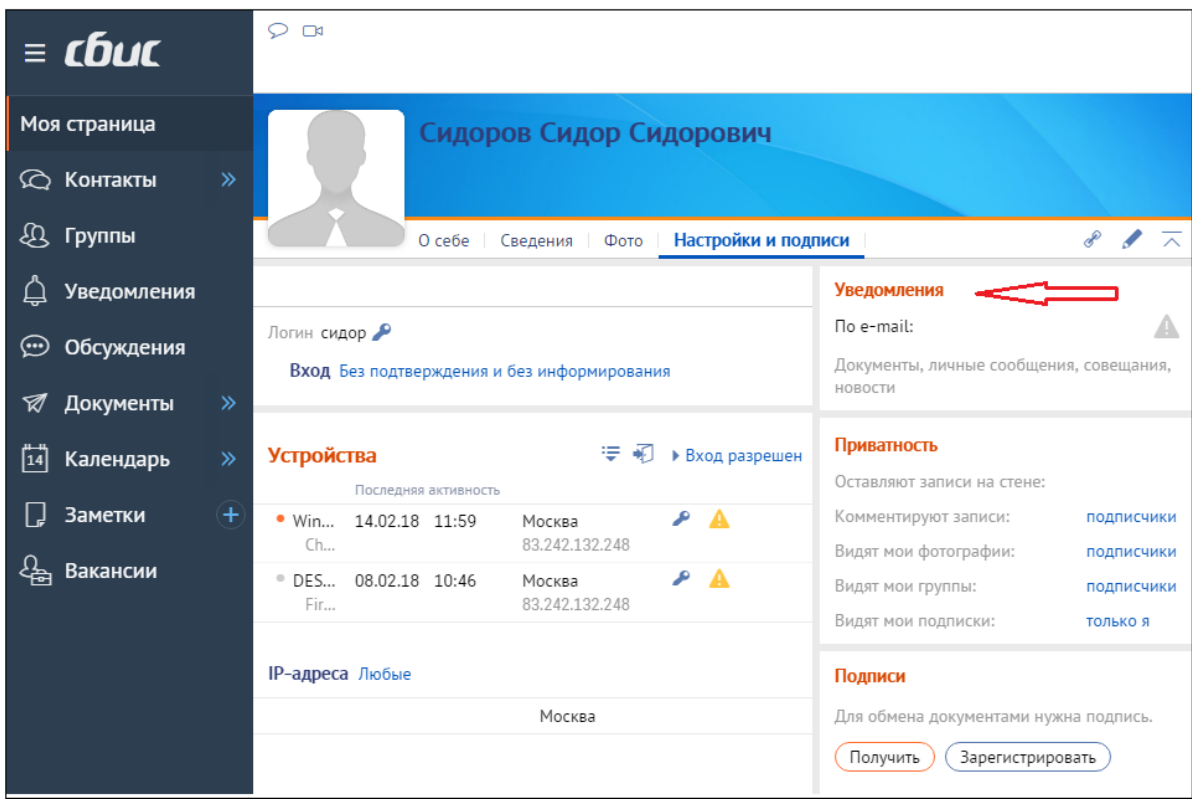

После чего нажмите на кнопку «Уведомления».

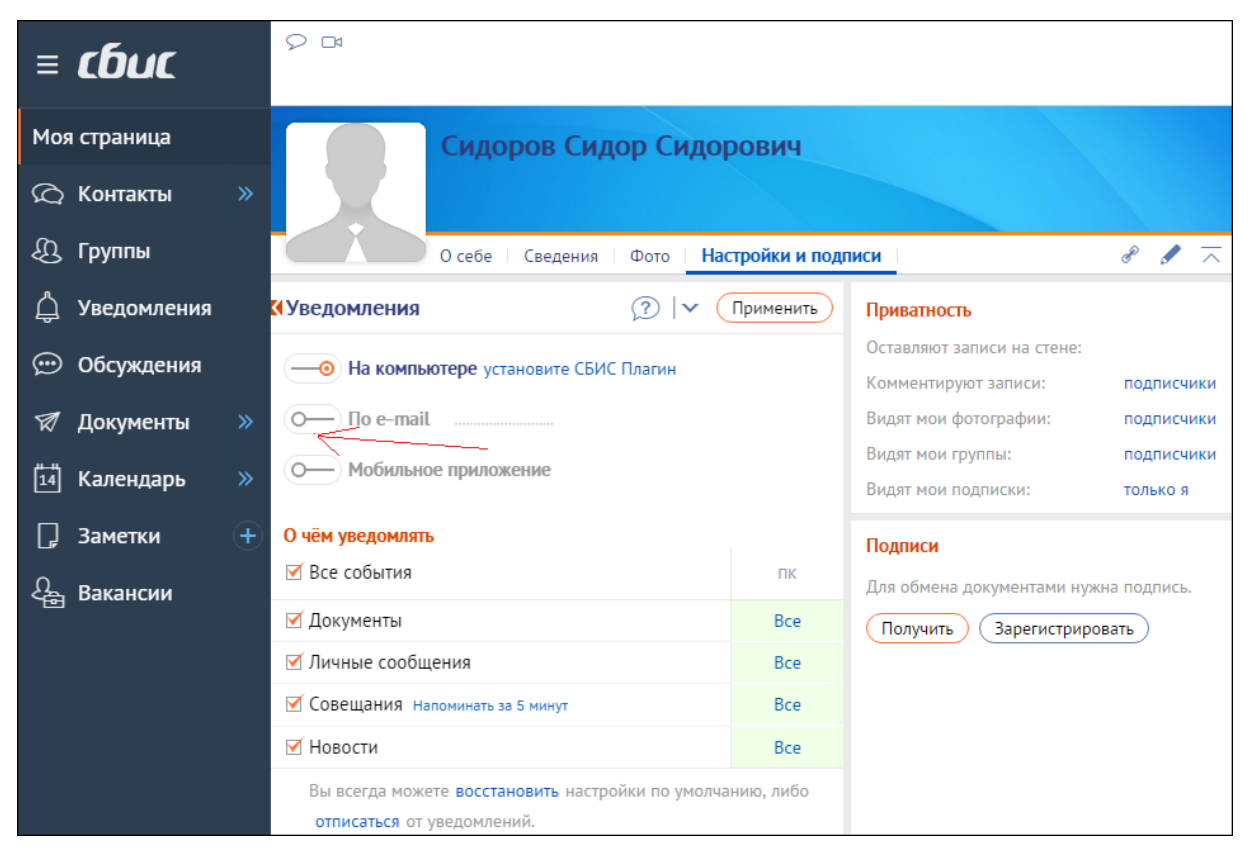

Чтобы настроить оповещение по электронной почте необходимо переместить

бегунок вправо. (Обратите внимание если стоит зелёная галочка ( ), это значит e-mail подтверждён. Если галочка нет а есть многоточие ( **•••••••••••••••** )

то необходимо в этом поле ( ) указать адрес электронной почты и нажать на появившуюся зелёную галочку.)

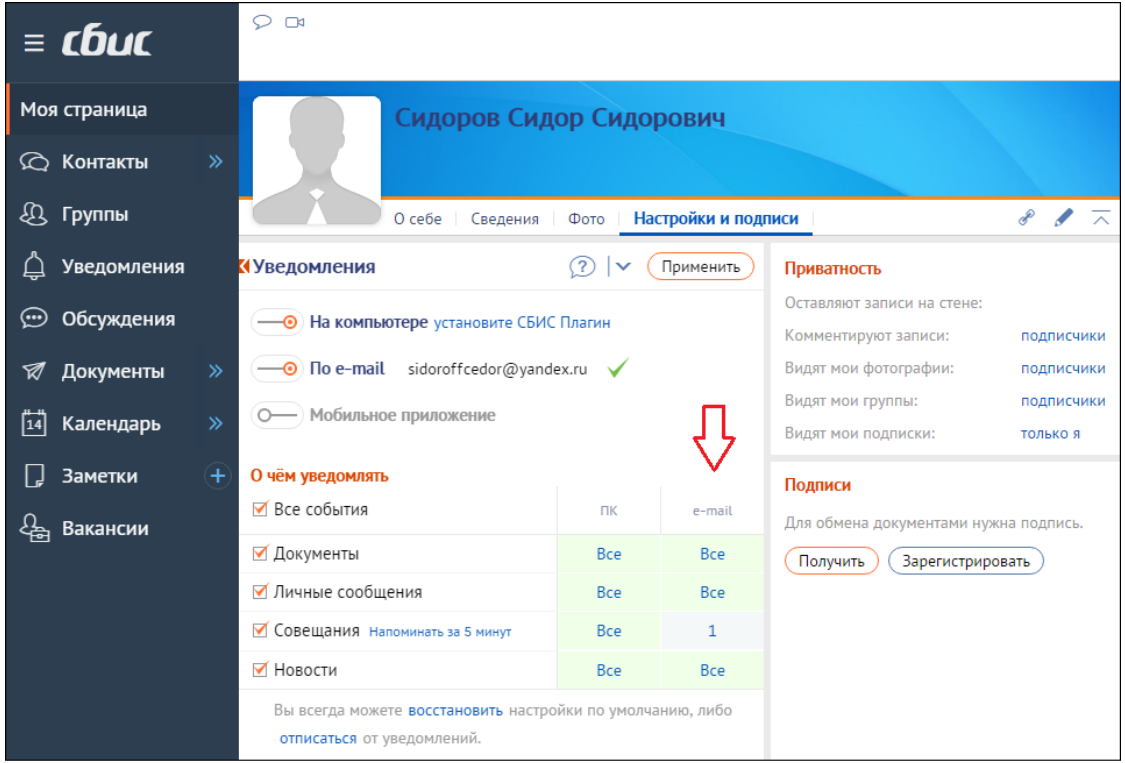

После перемещения бегунка вправо он меняет цвет на оранжевый и надпись «По e-mail» становится более чёткой. Также справа внизу появляется колонка настройки уведомлений, в которой можно настроить частоту оповещений по электронной почте. (Желательно поставить на строке «Личные сообщения» в правой колонке по e-mail - «Все» вместо «1») Теперь все новые приглашения вам будут приходит на электронную почту.

Нажать на кнопку «Применить» (Применить

### **4) Подтверждение участия.**

Чтобы подтвердить участие перейдите в приглашении по ссылке «странице мероприятия» если вы уже зарегистрированы в системе sbis.

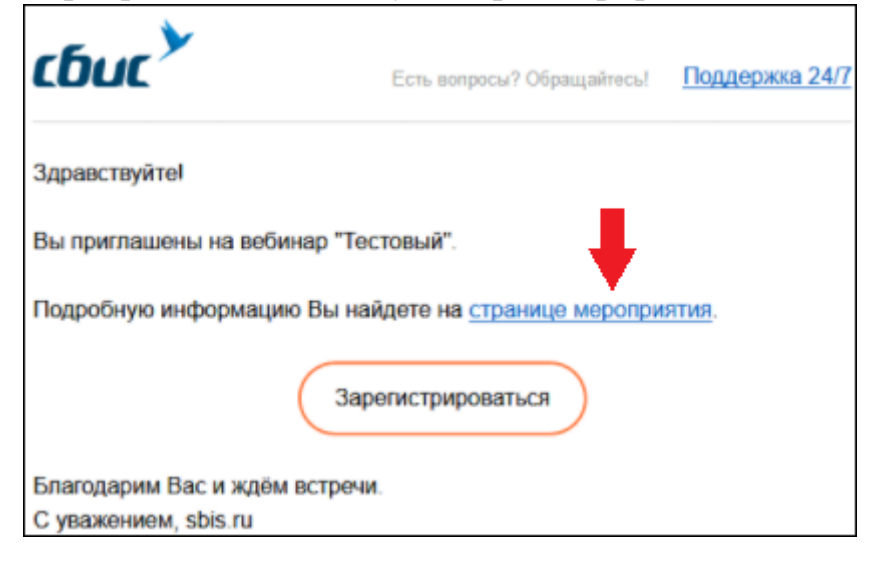

Для подтверждения участия нажмите на кнопку «Буду участвовать».

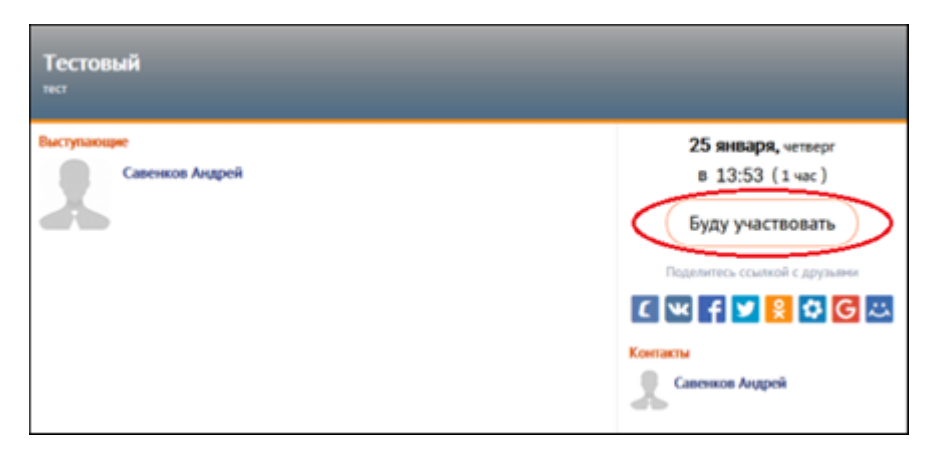

После нажатия кнопки «Буду участвовать» появляется табличка:

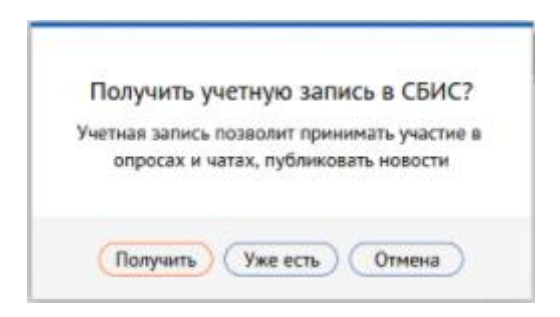

Нажмите кнопку «Уже есть», если вы уже зарегистрированы в системе sbis.

## **5) Переход на вебинар. (Для зарегистрированных пользователей)**

Для того чтобы присутствовать на вебинаре в назначенное время откройте приглашение и нажмите на ссылку «странице мероприятия»,

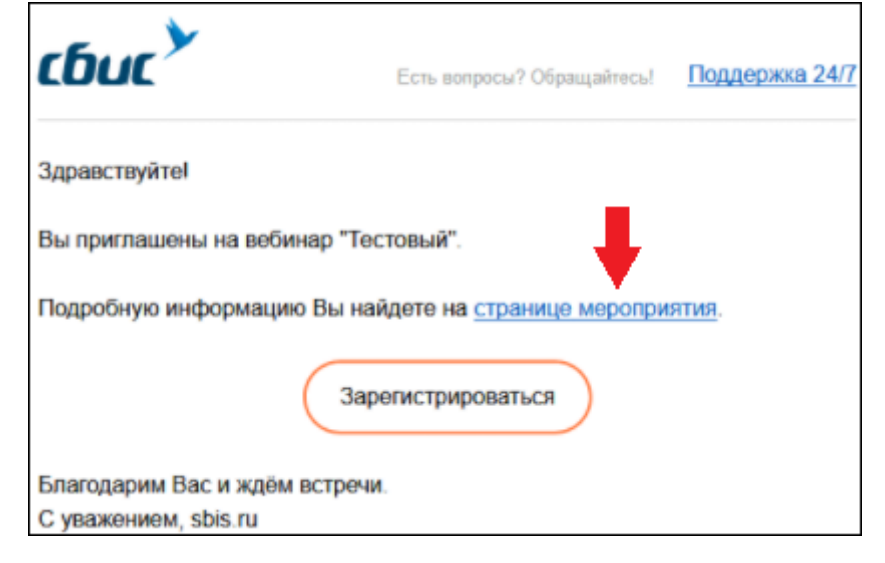

и в открывшемся окне нажмите на кнопку «Перейти в вебинар»

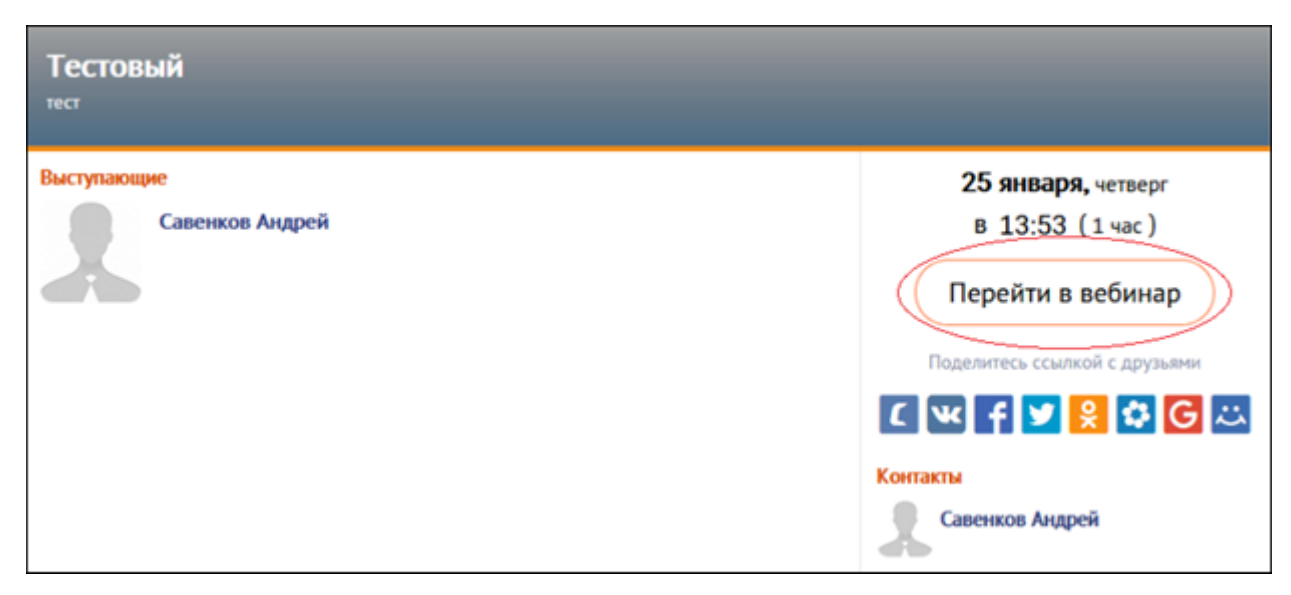